# Welcome to the electronic version of the Revised 1993 Loudoun County Zoning Ordinance

The on-line version of the *Revised 1993 Loudoun County Zoning Ordinance* is a bookmarked PDF document, which requires at least version 10.0 of Adobe Acrobat Reader to access correctly.

If you do not have Adobe Acrobat Reader, or have a version lower than version 10.0, download the newest version for free from Adobe's website here:

http://www.adobe.com/products/acrobat/readstep2.html

### DOCUMENTS IN THE ON-LINE FOLDER

This is the list of documents (and a brief description of each file) that are in the folder for the *Revised 1993 Zoning Ordinance*:

## " ReadMeFirst.pdf"

This document. It contains instructions for downloading Adobe Acrobat Reader and how to use the Bookmark and Search functions to find things in the online Zoning Ordinance PDF document.

# "Revised 1993 Zoning Ordinance.pdf"

The full text of the *Revised 1993 Loudoun County Zoning Ordinance* is contained within this bookmarked PDF file. (See the "HOW TO USE THIS DOCUMENT" section starting on Page 2 of this document for further details.) The PDF file includes:

- Cover Page
- List of Revision Dates for the Revised 1993 Loudoun County Zoning Ordinance
- "Hot Linked" Table of Contents, including all section numbers and titles
- (8) Individual Articles, constituting the current *Revised 1993 Loudoun County Zoning Ordinance*

## "Index of Zoning Ordinance Amendments.pdf"

This is a list of every officially adopted Zoning amendment to the *Revised 1993 Loudoun County Zoning Ordinance*, listed chronologically by the date that each amendment became effective. Each amendment listing includes the details of what Articles/Sections were modified.

\*\* The rest of this document contains notes and instructions on using the Bookmarks and Search functions in Adobe Acrobat Reader. If you are not familiar with using these functions, please consult this document for instructions. \*\*

#### **HOW TO USE THIS DOCUMENT:**

The entire Zoning Ordinance is contained in one large Adobe PDF file. Once the document opens, click on the "Bookmarks" button on the left hand side. This will open the bookmarks for every article and section in the document.

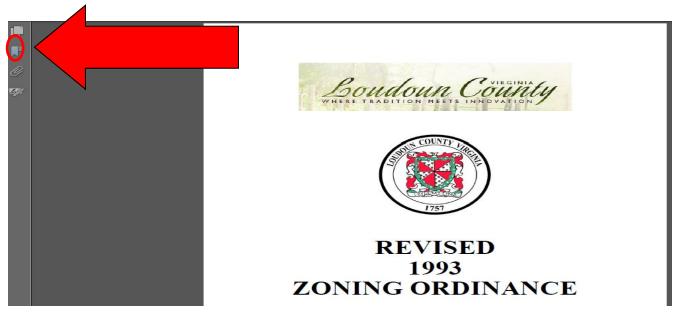

### A. Browsing the Bookmarks

From the Bookmarks, you can move to any section of the document by clicking on the associated bookmark. By clicking on the plus sign ("+") next to the Article title, you can open that Article's bookmarks. Clicking on the plus sign next to any section will expand that section's bookmarks as well. Once you have located the section you want, click on the bookmark itself and the document will jump to that section.

#### **Bookmark Browsing Example:**

For this example, we are looking for **Section 5-600** of the Zoning Ordinance.

Open the document and click on the "Bookmarks" tab. Then, click on the plus sign ("+") next to the "**ARTICLE 5**" bookmark:

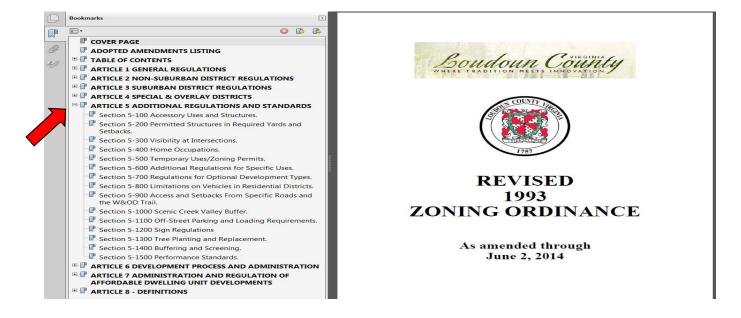

This will expand the **Article 5** bookmarks. Next, click on the page sign next to the "Section 5-600" bookmark:

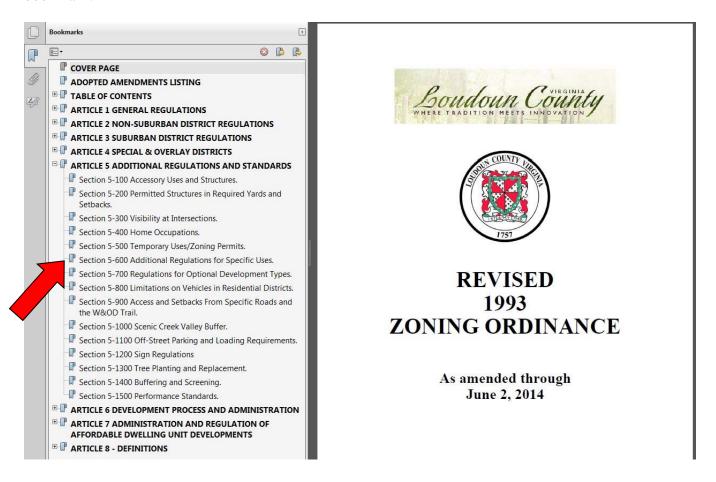

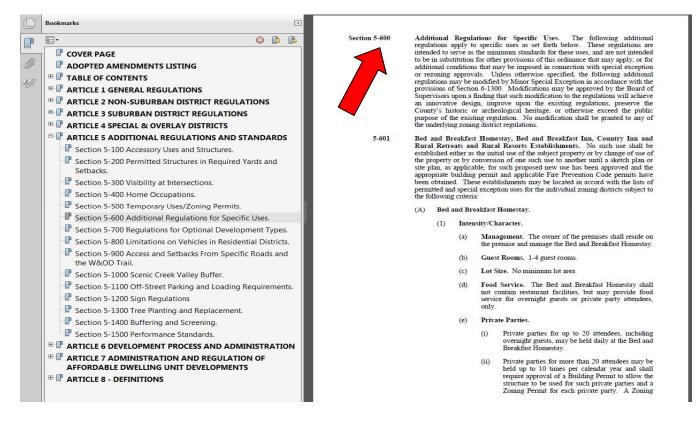

# **B.** Searching the Document.

You can also search the text of the entire Ordinance by using the Adobe Acrobat search function. Click on the "Search" icon (the binoculars) on the menu bar at the top. (If your version of Adobe does not show the Search button, you can go to the "Edit" menu and select "Find".)

(*NOTE*: The illustrations in these instructions were made using Adobe Acrobat Reader version 10.0. Newer versions of Acrobat Reader may look a little different from the pictures shown, but the functionality should remain the same.)

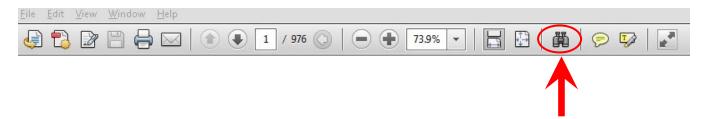

Clicking this button should open up the Search Panel on the side of your Adobe Reader window:

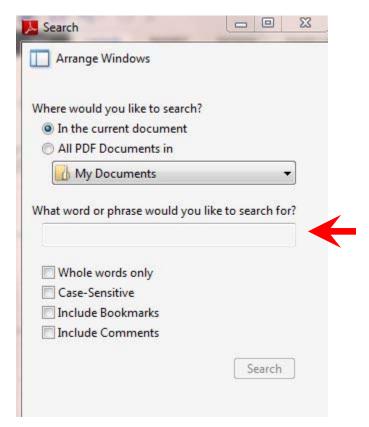

Simply type in the word or phrase you wish to search for and click the "Search" button to retrieve a list of all matches for that word or phrase in the Ordinance.

## Searching Example:

For this example, we want to search the Ordinance for all references to "Hotels".

Click on the Search button to open the Search Panel. In the search box, type in the word "Hotel" (without the quotation marks), then click on the "Search" button at the bottom of the panel.

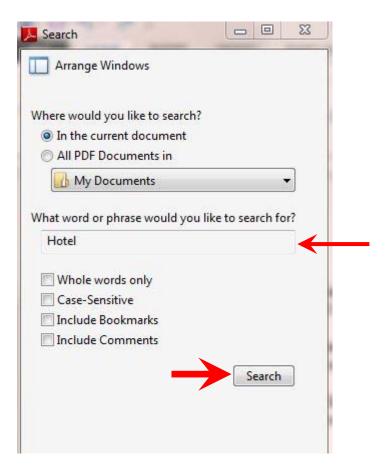

Adobe will search through the entire document, looking for the word "Hotel". Because of the size of the Ordinance, the search may take a few seconds to complete, but Adobe will display a progress bar to let you know that it's scanning through the document.

Once the search is complete, a list of results displays in the Search Panel, showing each instance of "Hotel" in the Ordinance.

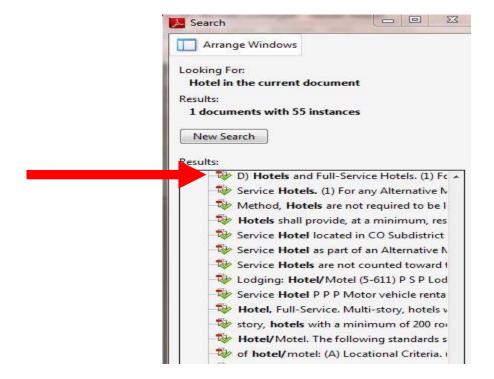

You can then click on any of the results in the result list and the document will jump to that reference in the Ordinance:

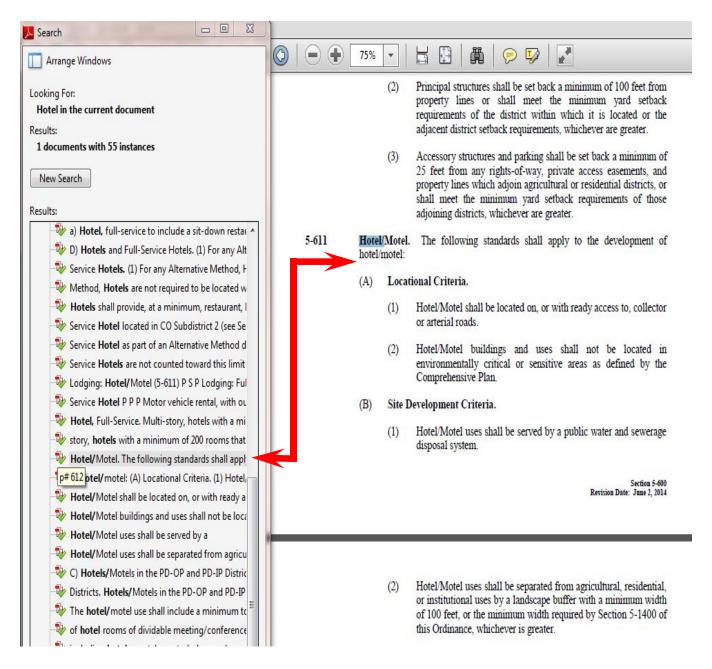

If the search does not find what you are looking for, click on the "New Search" button and refine or retry your search.

#### **FINAL NOTES:**

The entire *Revised 1993 Zoning Ordinance* is contained within this one PDF file. This file will be updated as new amendments or changes are made to the Ordinance. Consult the <u>Index of Zoning Ordinance Amendments</u> document in the "1993 Zoning Ordinance Revised" folder for information on amendments to the Ordinance.